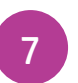

#### Continue printer setup in HP Smart 7 在 HP Smart 內繼續印表機設定

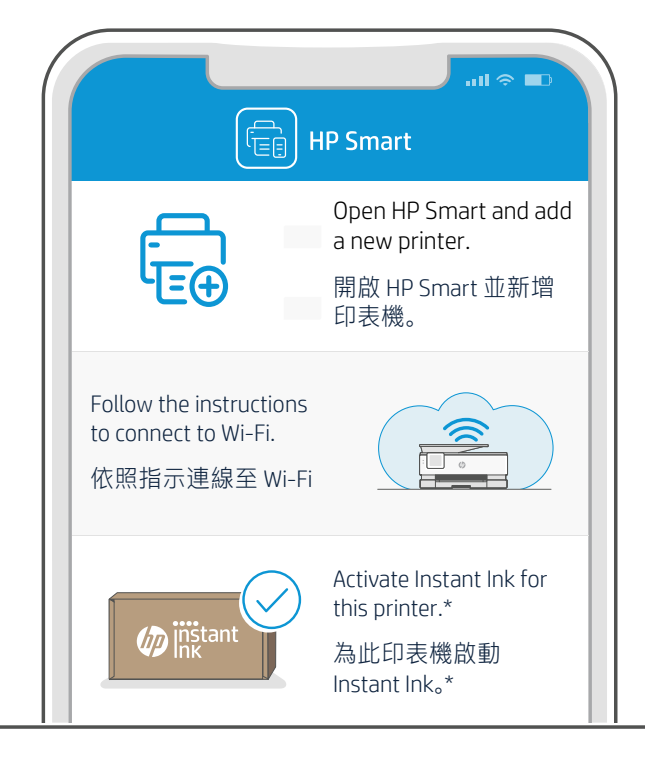

\*HP account required \*需要 HP 帳戶

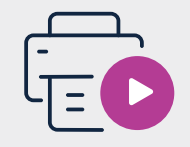

Find setup information and videos online. 在線上尋找設定資訊及視訊。

[hp.com/support/printer-setup](https://www.hp.com/support/printer-setup)

Printed in Thailand

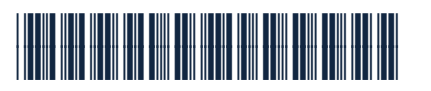

22A60-90007

© Copyright 2021 HP Development Company, L.P.

**EN ZHTW**

The Apple logo is a trademark of Apple Inc., registered in the U.S. and other countries. App Store is a service mark of Apple Inc. Android, Google Play, and the Google Play logo are trademarks of Google Inc.

# Setup Guide 設置指南

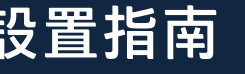

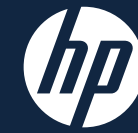

HP OfficeJet Pro 9010e series

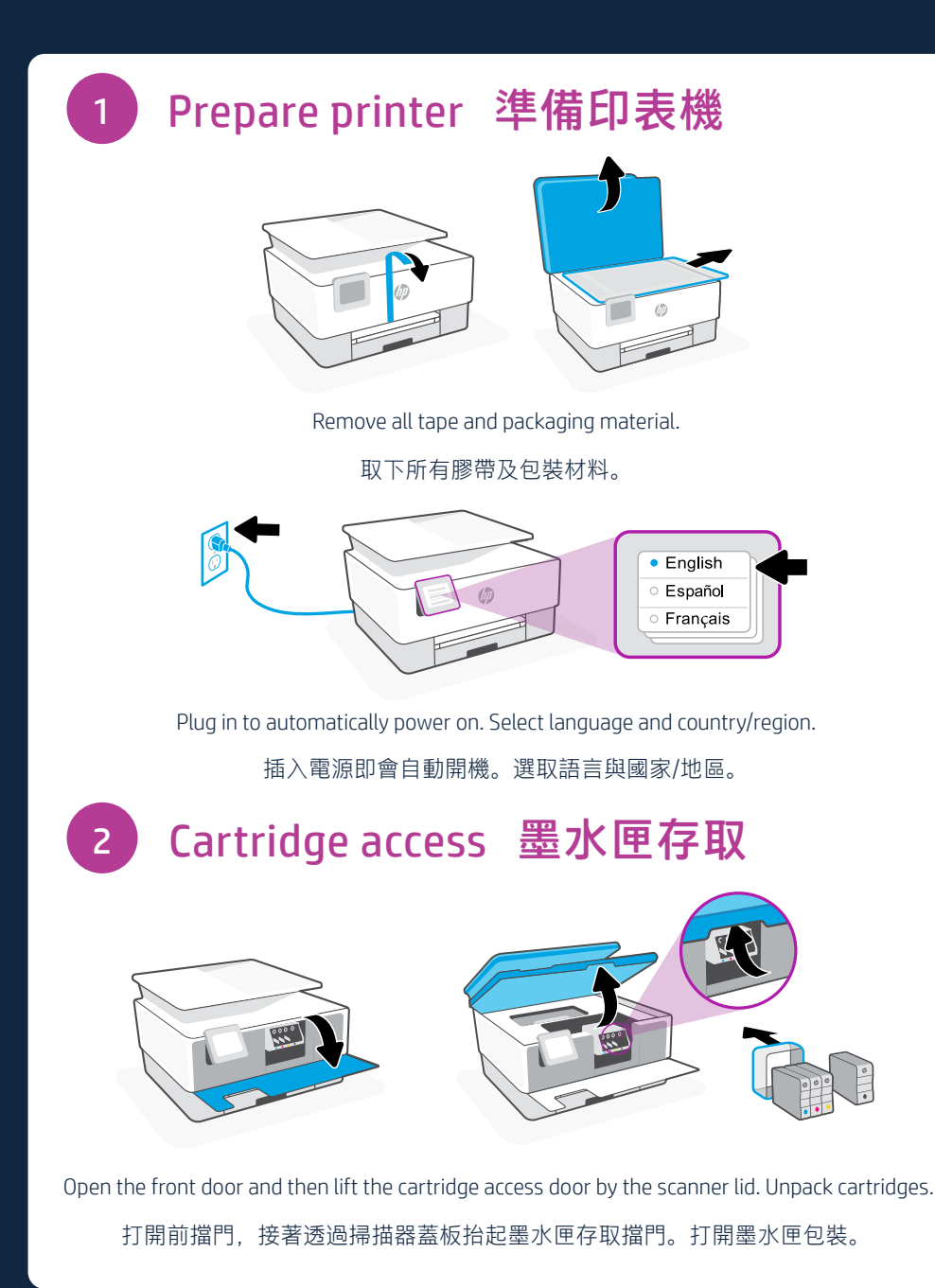

## 3 Insert cartridges 插入墨水匣

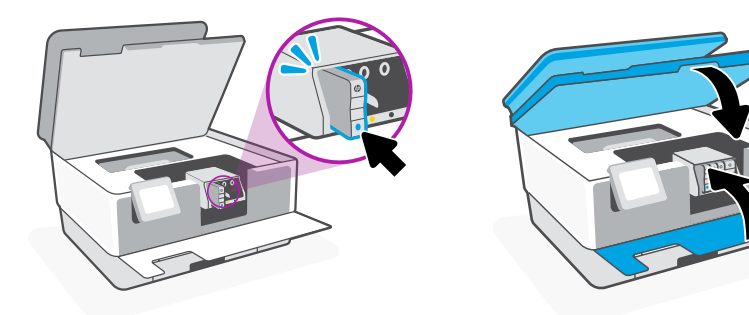

Insert each cartridge securely into the indicated slot. Close both doors. 將各個墨水匣穩固地插入指定的插槽中。將兩個擋門關上。

### Prepare paper tray 準備紙匣

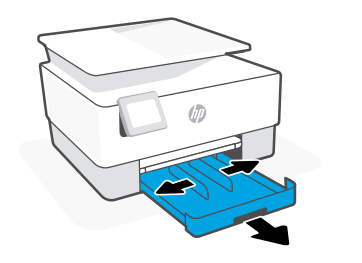

4

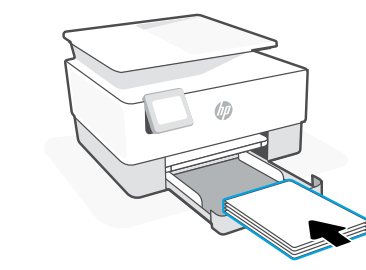

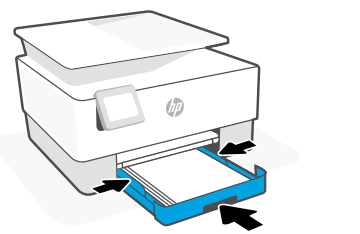

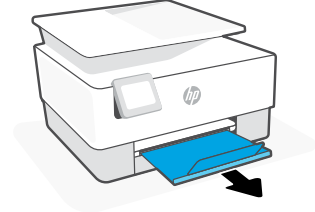

Open the paper tray and slide out the guides. Load Letter or A4 paper and adjust the guides. Close the tray. Pull open the output tray extender.

打開紙匣並將導板滑出。裝入 Letter 或 A4 紙張, 然後調整導板。關上紙匣。 將出紙匣延伸架拉出。

## 5 Scan alignment page 掃描校準測試頁

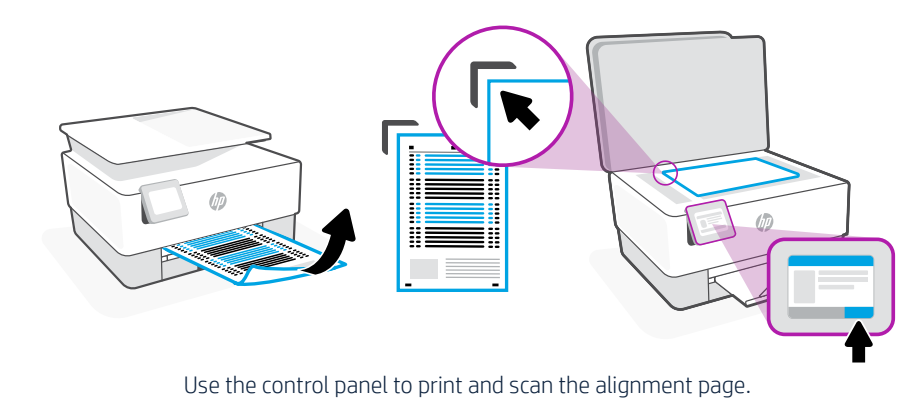

使用控制面板列印並掃描校正頁。

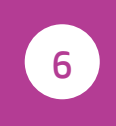

Install HP Smart software (required) 安裝 HP Smart 軟體 (必要)

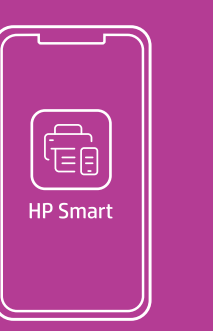

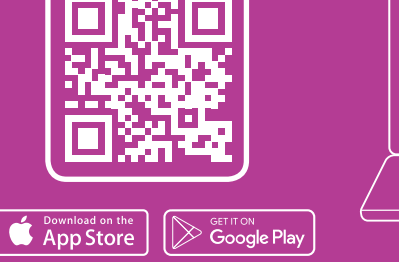

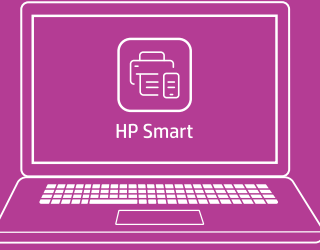

[123.hp.com](https://123.hp.com)

View instructions to connect to Wi-Fi and finish setup in the HP Smart software. Go to [123.hp.com](https://123.hp.com) on a mobile device or computer to install.

在 HP Smart 軟體內檢視連接 Wi-Fi 並完成設定的相關指示。 透過行動裝置或電腦前往 [123.hp.com](https://123.hp.com) 進行安裝。